# CRC Round 1 Cal-Adapt Local Climate Change Snapshot Tool Guide

This guide provides detailed instructions for CRC applicants to develop and submit the required Cal-Adapt Local Climate Change Snapshot report that provides a baseline of anticipated climate impacts for a selected CRC Planning or Project Area. Applicants should also include additional data on climate impacts within the "Project Impact and Feasibility" section of the application in Submittable. *For additional information on how the Cal-Adapt local climate change snapshot will impact project scoring, see <u>Section 9.4: Scoring Criteria</u> of the <u>CRC R1 Final Guidelines</u>.* 

#### Summary

Use Cal-Adapt to identify climate change risks impacting proposed CRC facilities, campus amenities, and planning or project areas relevant for the CRC grant. Please upload a report for any specific facilities included in the CRC Application. If your planning or project area is at the scale of a census tract, city, or county, please upload an additional Local Climate Change Snapshot report that details climate risks for that broader geography.

#### Enter Location into Cal-Adapt

First, open the <u>Cal-Adapt Local Climate Change Snapshot tool</u>. The tool can also be accessed by googling "Cal-Adapt Local Climate Change Snapshot tool."

Expand the browser window. Scroll down to the portion of the webpage that reads "Start by selecting a location." Select which of the options below the text box is relevant for your project (address, county, city, census tract, watershed). Please keep in mind that CRC projects are neighborhood-level investments, so we encourage the most specific location data possible (e.g. address preferred over county-level information). *Project Development Grant and Implementation Grant Applicants must include a Local Climate Change Snapshot report for each CRC facility identified in the application.* 

| Climate change related effects vary significantly throughout (<br>ecology. This tool is a starting place if you are looking to get a                                                                                             |                                   |
|----------------------------------------------------------------------------------------------------|-----------------------------------|
| tool provides climate projections for temperature, precipitatic<br>added when they become available.                                                                                                    |                                   |
| The Local Climate Change Snapshot Tool tool is designed to<br>video on how to use the tool. If you want to explore the data i<br>configurable options.                                                                           |                                   |
|                                                                                                    |                                   |
| Start by selecting a location. Search for address/zipcode<br>or click on the map. To select an area, click on the<br>County, City, Census Tract or Watershed options. Search<br>by name/census tract number or click on the map. | Eulaina<br>Regit ng<br>Chico Regi |
| or click on the map. To select an area, click on the<br>County, City, Census Tract or Watershed options. Search                                                                                                    | Rediting                          |

Once you select your geography type, enter your planning or project area location into the search box. For example, if you have selected "Address" from the area options, enter the full address of the CRC facility. A drop-down menu will appear with a list of options. Select your project location from the list.

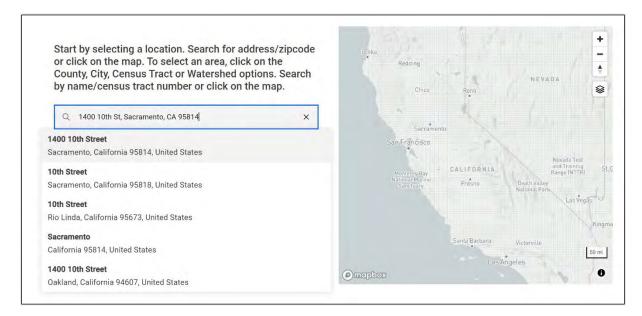

### Generating your Cal-Adapt Report

Once you enter your project location, the "Generate Snapshot" button located under the location search box will change from gray to green. Click on the "Generate Snapshot" button.

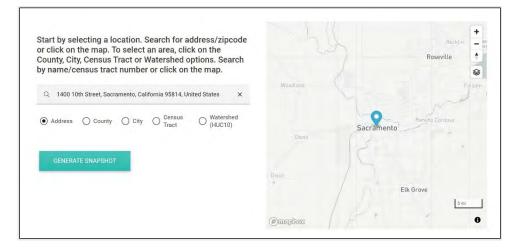

When you select the "Generate Snapshot button" the webpage will update. Scroll up to the top of the new page and click the "Generate Report" button.

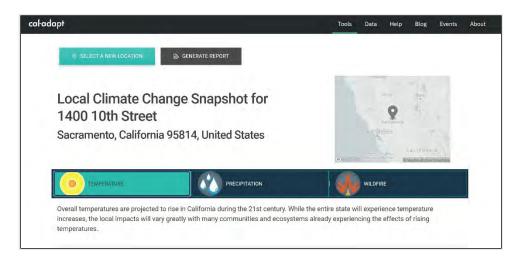

Scroll on the page until you see a pop-up window titled "Select Climate Indicators". The pop-up window will have a list of options categorized into 3 categories: temperature, precipitation, and wildfire. Select every indicator under each of the 3 categories. Then press "Submit".

| Select Climate Indicators                                                     | ×  |
|-------------------------------------------------------------------------------|----|
| Temperature                                                                   | ~  |
| Annual Average Maximum Temperature                                            |    |
| Z Extreme Heat Days                                                           |    |
| Annual Average Minimum Temperature                                            |    |
| Varm Nights                                                                   |    |
| Precipitation                                                                 |    |
| Maximum 1-day Precipitation                                                   |    |
| Maximum Length of Dry Spell                                                   |    |
| SPEI 1-month                                                                  | te |
| April SWE                                                                     |    |
| Annual Precipitation                                                          |    |
| Wildfire                                                                      |    |
| Annual Average Area Burned                                                    |    |
| KBDI > 600                                                                    |    |
|                                                                               |    |
| SUBMIT                                                                        |    |
|                                                                               |    |
|                                                                               |    |
| inscaled climate projections generated to support California's Fourth Climate |    |

## Finalize and Upload

Once you hit submit, Cal-Adapt will generate a report that will download as a PDF. The first page of the report will be titled "Local Climate Change Snapshot" and will include your project location.

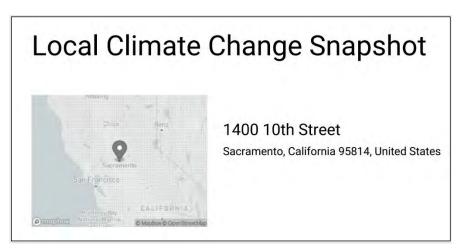

Please rename your file using the following naming convention before uploading: [Lead Applicant Name\_Proposal Name]\_Cal-Adapt\_1 of [total # of Cal-Adapt reports]. Then upload that file to Submittable in the appropriate section.

END OF DOCUMENT